### **Altos BrainSphere™ P15\_F7 ME Firmware & System BIOS Update SOP for Windows 10 &11**

#### **Upgrade System BIOS in Windows Mode**

- 1. Please download the Altos BIOS zip file "Altos P15\_F7 System BIOS for Windows Update (Version R01-A4).zip" from Altos website.
- 2. Copy and decompress the above zip file into your external USB storage device.
- 3. To run the Command Prompt program as Administrator role in Windows 10 or Windows 11, right-click the icon in your Start menu and select Run as administrator role. (See below picture)

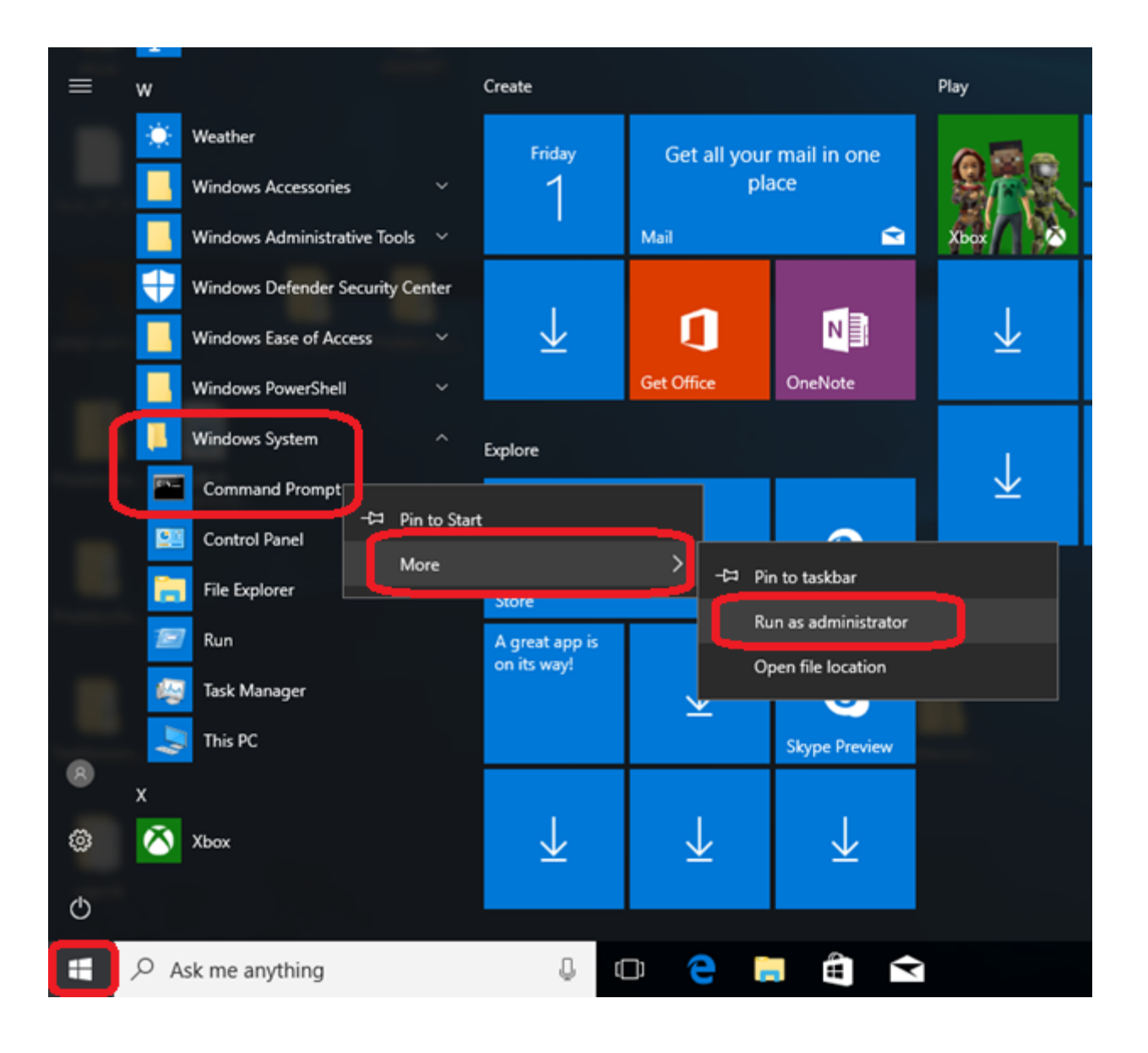

# **Altos P15\_F7 ME Firmware & System BIOS Update SOP For Windows 10 &11**

- 4. Please change working directory to "Altos P15\_F7 System BIOS for Windows Update (Version R01-A4)\UCP\" on your external USB storage drive.
- 5. Execute the BIOS flash tool 'R01-A4.exe' to start the system BIOS update.

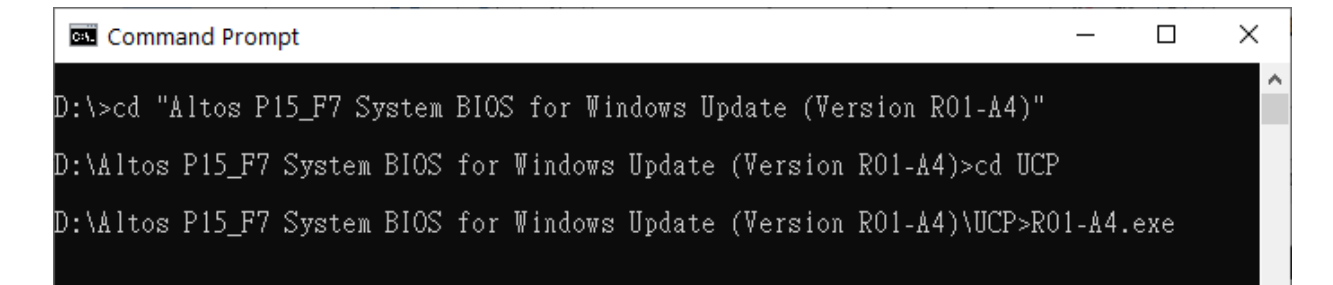

6. Press<Y>, system will be going to shutdown

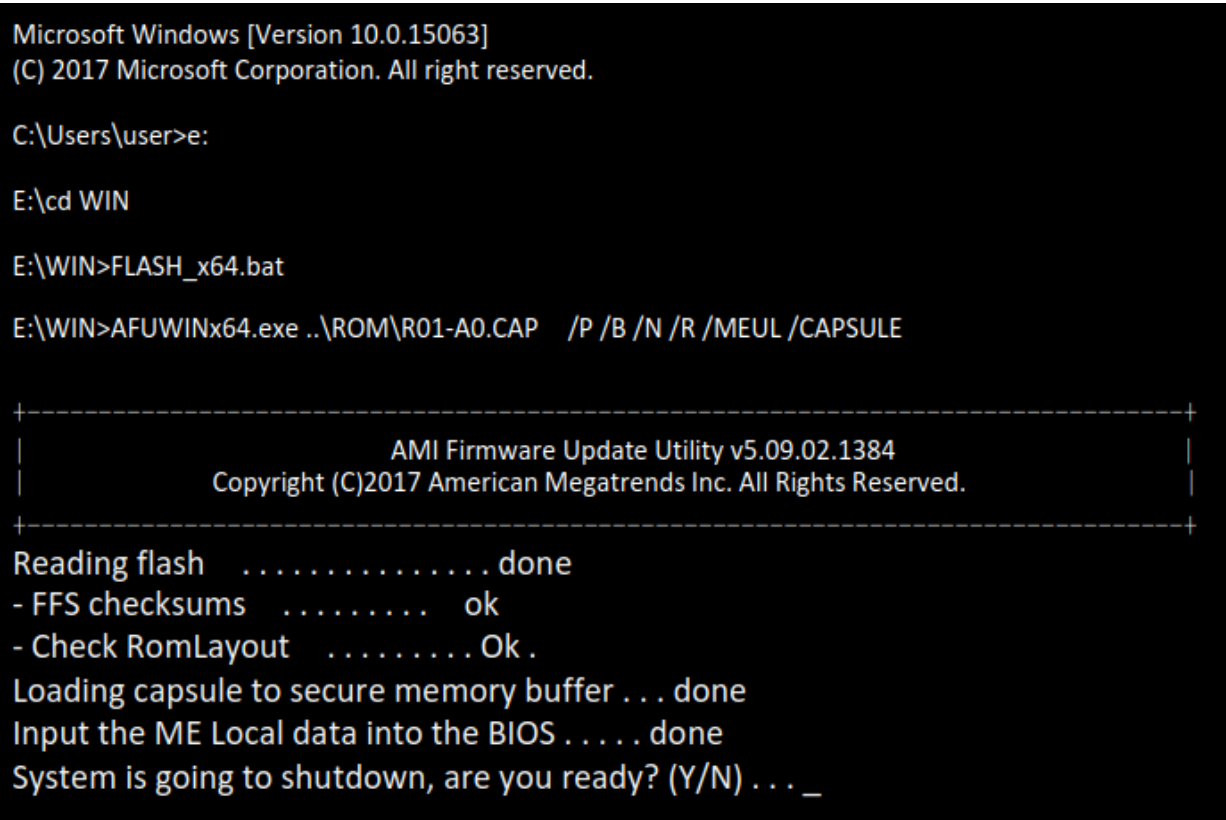

# **Altos P15\_F7 ME Firmware & System BIOS Update SOP For Windows 10 &11**

7. System will auto reboot and flash BIOS.

#### Important Reminder

Please do not unplug the AC power cord or power off the workstation system during BIOS update process, otherwise, it will cause the system failure and this is not covered by Altos limited warranty.

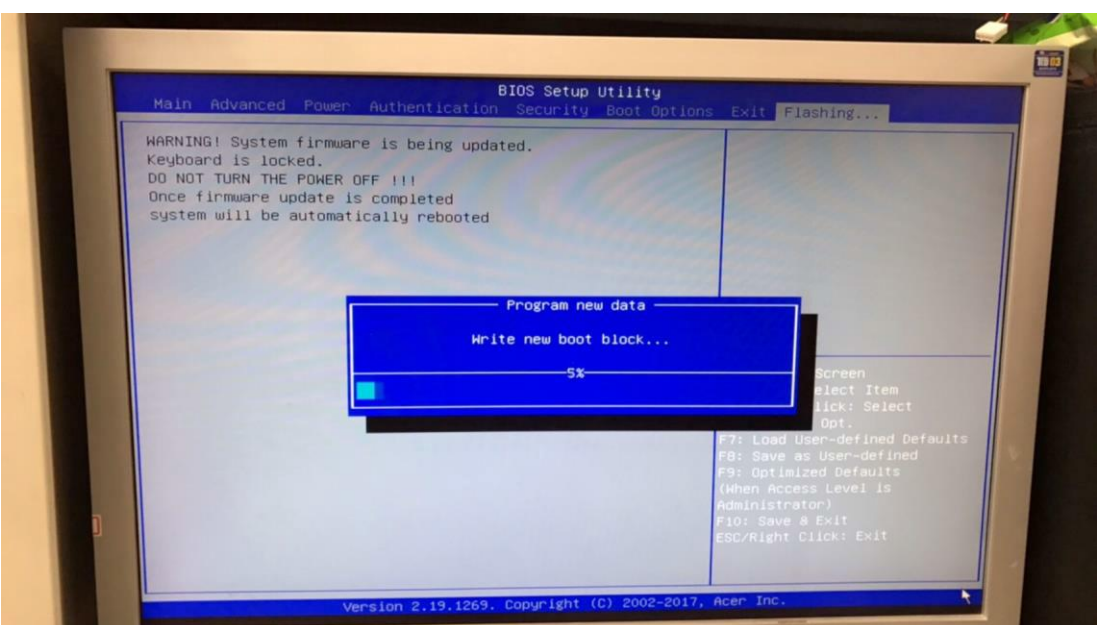